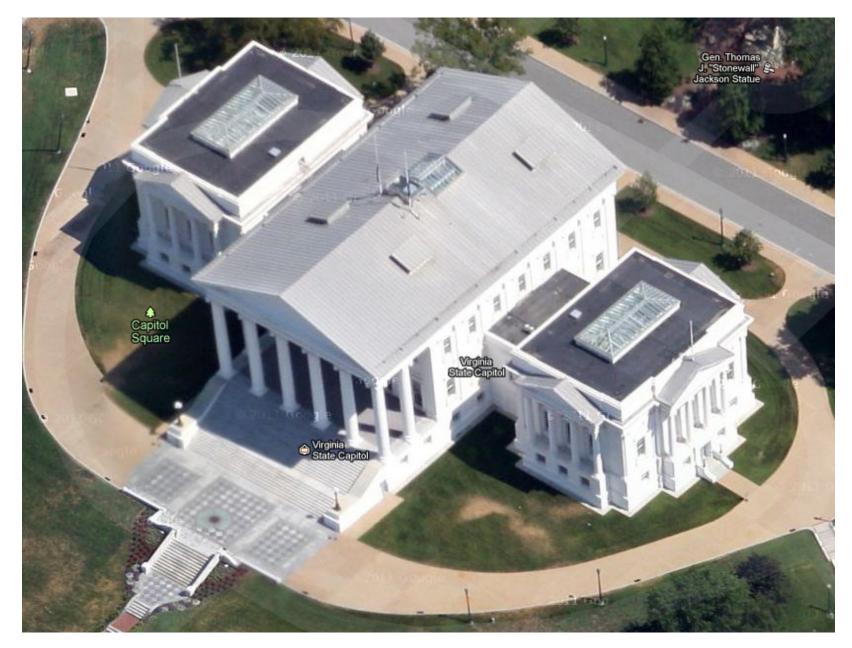

- 1. From the File tab, select New->Interior Project
- 2. From the File tab select Import
- 3. Click on Floodlighting Project.DWG
- 4. Select the **Open** button on the File Dialog box

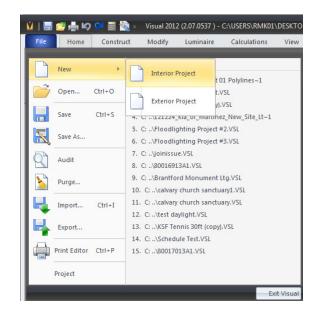

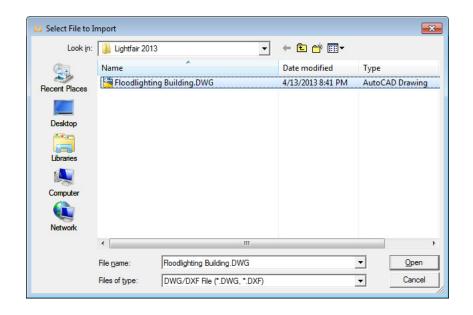

The 2D drawing of the building is imported. The drawing is composed of lines. The lines be converted to solids.

- 1. From the Modify tab, select the Join command
- 2. Select all objects with a selection window or click the **Select All** button
- 3. Right-click to the complete the selection and Join all lines
- 4. From the **Modify** tab, select the **Convert to Solid** command
- 5. Change the color/reflectance to gray/85%

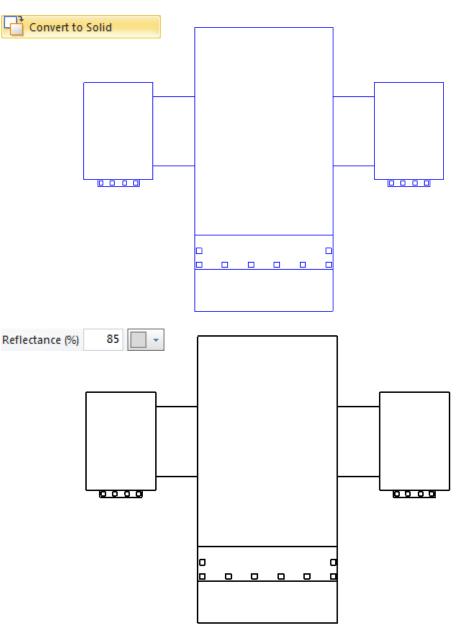

Extrude the highlighted solid surfaces up 15 ft.

- 1. From the Modify tab, select the Extrude command
- 2. Select all objects except the front surface
- 3. Set an extrusion height of **15ft**.
- 4. Right-click to complete the selection and extrude the surfaces
- 5. From the **Home** tab select the **Display** button and select **Shaded**.

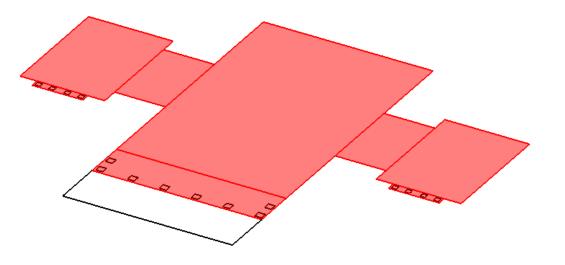

Step #5

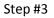

Step #2

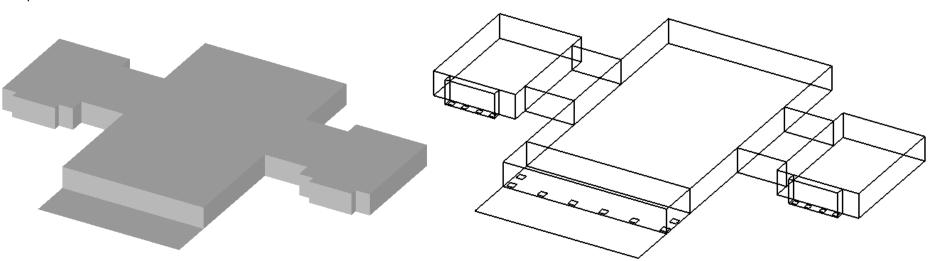

Extrude buildings to a construct additional levels

Step #2

- 1. Select the Extrude command
- 2. Select top of the main building and extrude 40ft.
- 3. Select top of the side buildings and extrude **30ft**.
- 4. Select top of the connecting buildings and extrude **25ft**.
- 5. Select the **Properties** command and then select the upper levels you just created and change the color to **gray reflectance = 95%**.

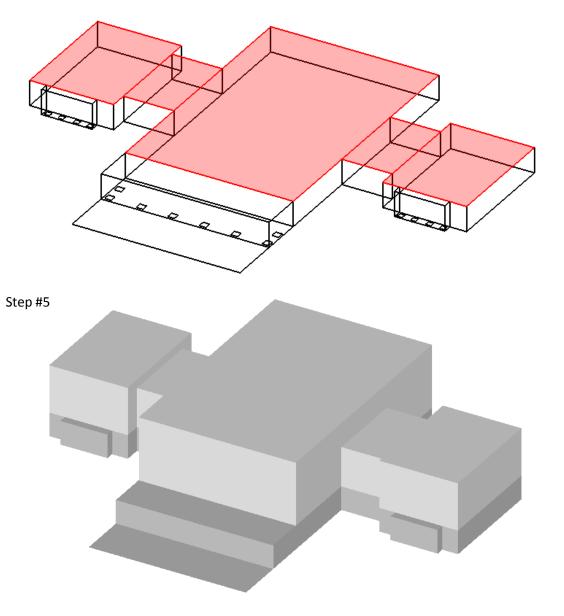

Move base of all columns up to Z=15ft

- 1. Select the Move command
- 2. Select all column bases.
- 3. Select a **Base Point** at the corner of a column.
- 4. Enter a Destination Point of @0,0,15

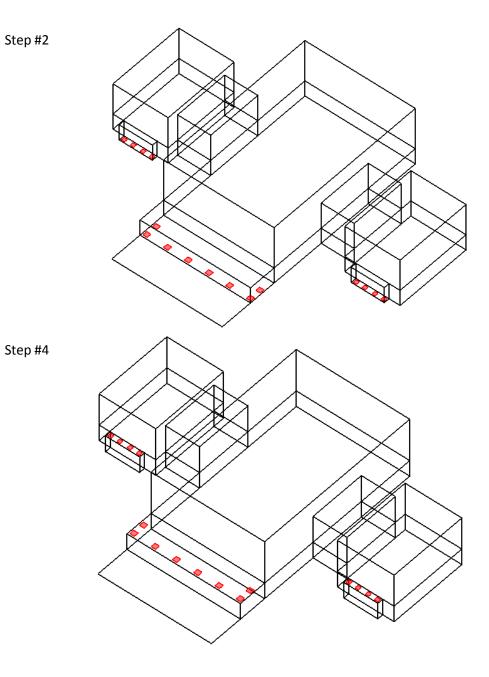

Create the triangle roof sections

- 1. Select the **Align to Surface** button on the statusbar and select the front face of the main building
- 2. Turn on the Midpoint Osnap.
- 3. Select the **Line** command and draw a reference line from the top of the main building up 15ft.
- 4. Select the **Line** command and draw a reference line from the top a side building up 6ft.
- 5. Turn off the **Midpoint** Osnap and turn on the Endpoint Osnap.
- 6. Select the **Solid Polygon** command and construct the triangle elements for the roof sections.

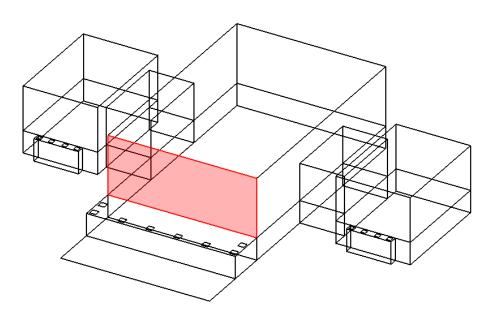

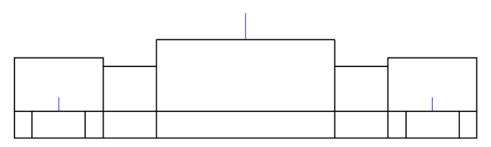

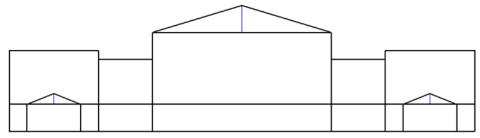

Create the roof for the main building

- 1. Select the Pull command
- 2. Select triangle of the main building
- 3. Pull the triangle to the end of the building (Tip: turn on **Endpoint** osnap to assist).

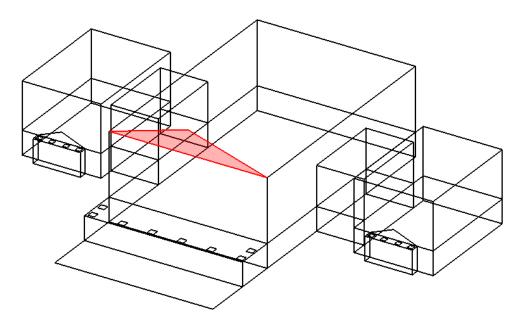

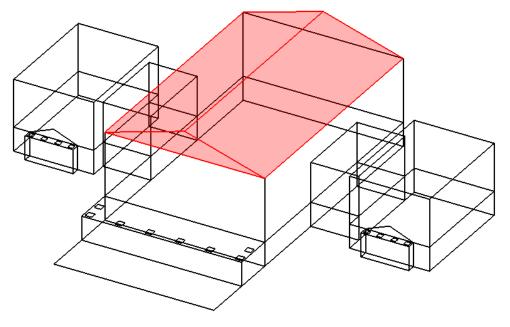

Create the triangular sections for the side buildings

- 1. Select the Pull command
- 2. Select triangle section of each side building
- 3. Pull the triangle to the end of the building (Tip: turn on **Endpoint** osnap to assist).

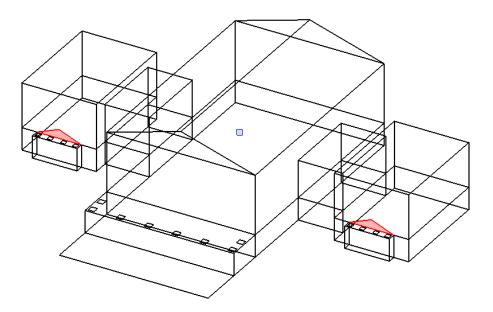

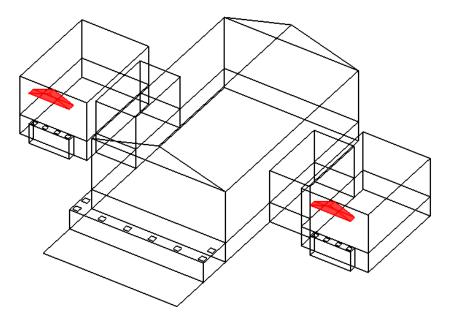

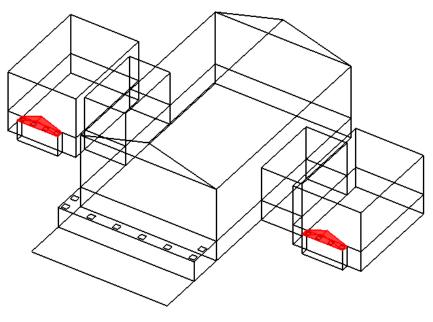

Extend the roof for the main building

- 1. Select the Pull command.
- 2. Select south facing triangle of the main building.
- 3. Pull the triangle to the end of the building (Tip: turn on **Endpoint** osnap to assist).

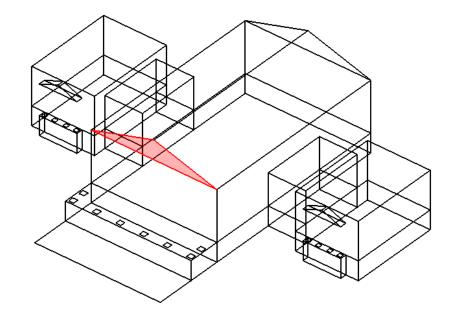

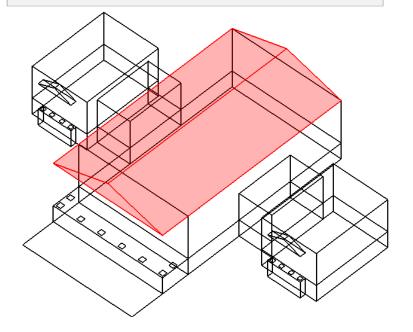

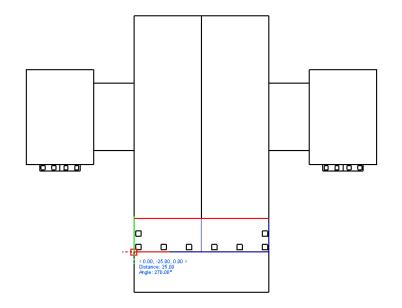

Construct columns for the main building

- 1. Select the Extrude command
- 2. Select all the column bases on the main building.
- 3. Enter an extrusion distance of **30ft**.
- Select the Properties command and then select the columns you just created and change the color to gray – reflectance = 95%.

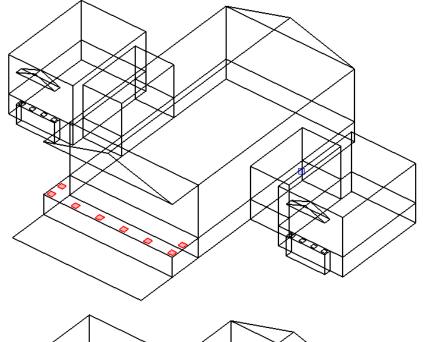

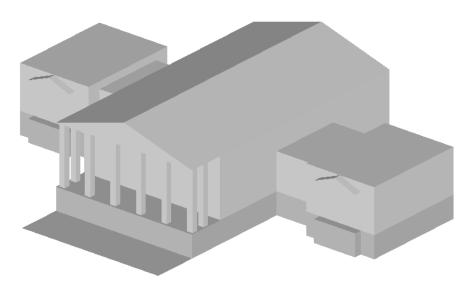

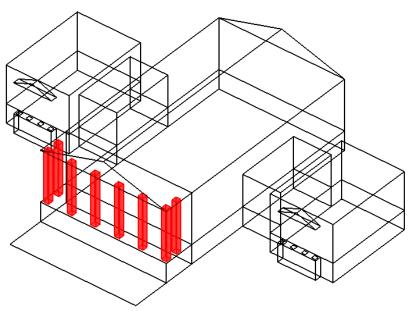

Construct columns for the side buildings

- 1. Select the Extrude command
- 2. Select all the column bases on the side buildings.
- 3. Enter an extrusion distance of 24ft.
- Select the Properties command and then select the columns you just created and change the color to gray – reflectance = 95%.

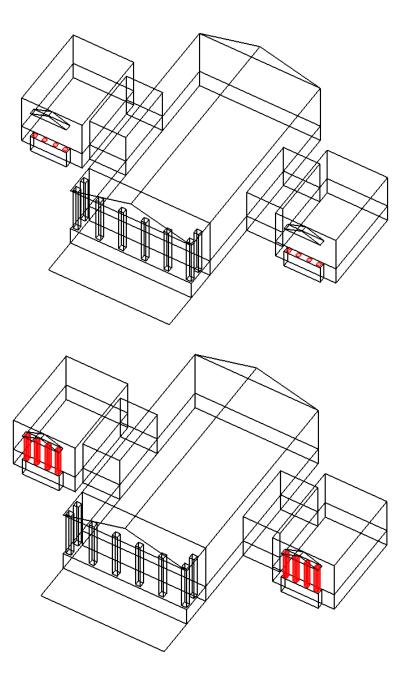

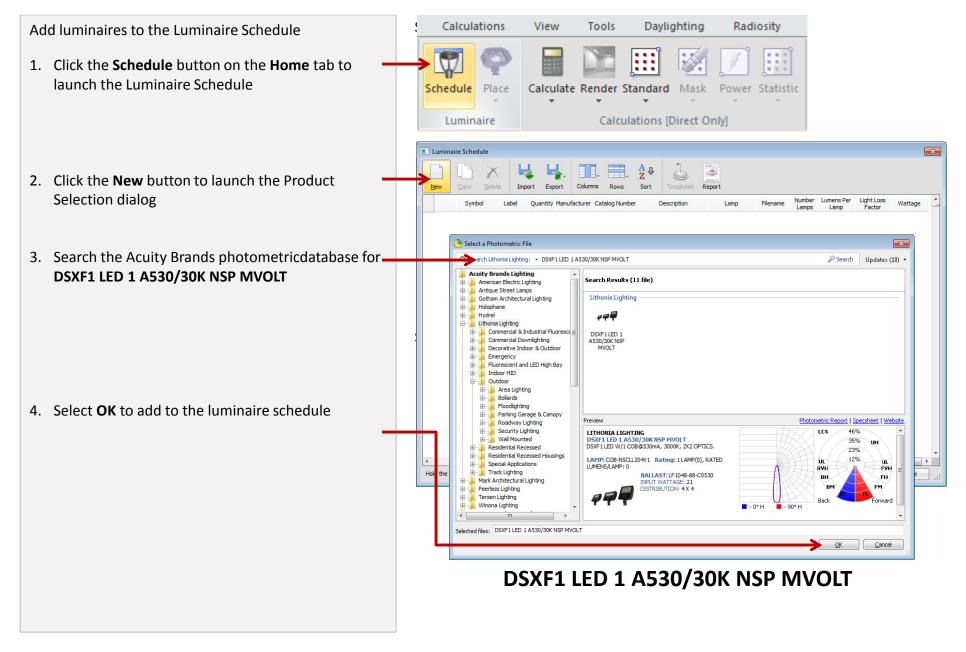

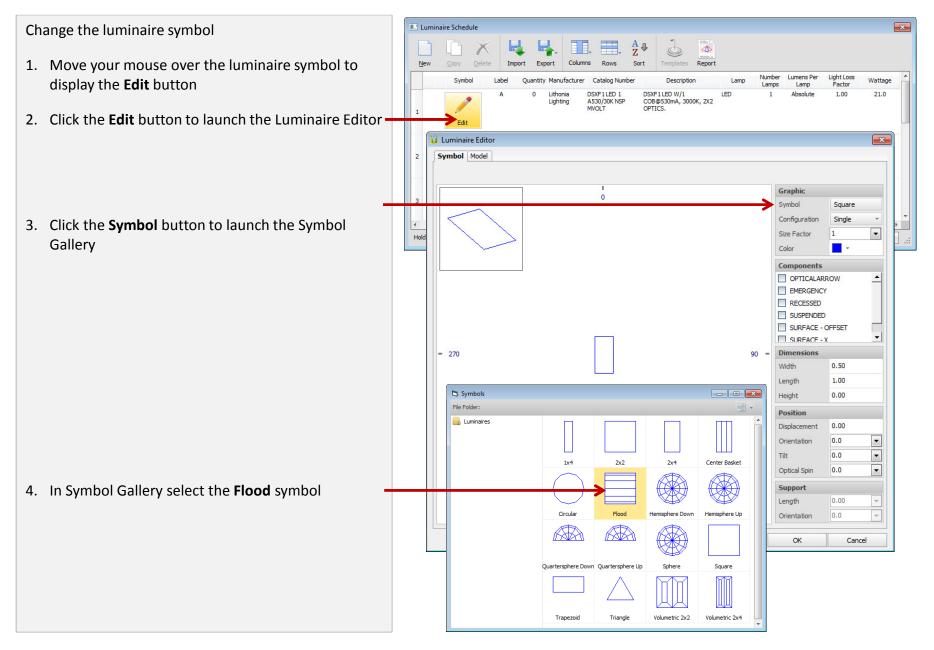

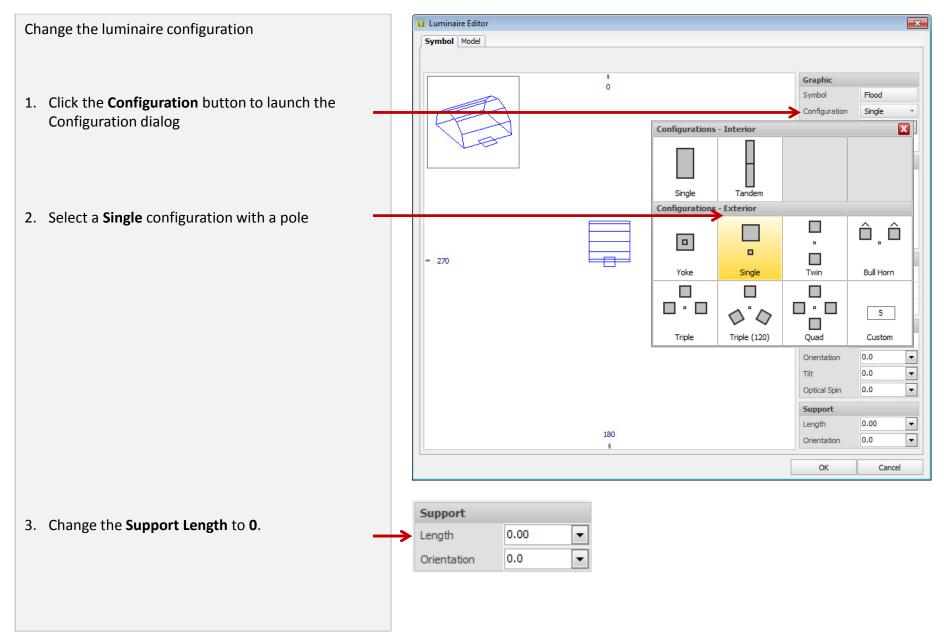

Add luminaires to the Luminaire Schedule

- Click the New button to launch the Product Selection dialog
- 2. Search the Acuity Brands photometric database for DSXF1 LED 1 A530/30K WFL MVOLT

- 3. Select **OK** to add to the luminaire schedule
- 4. Repeat the steps to create the same luminaire symbol and configuration

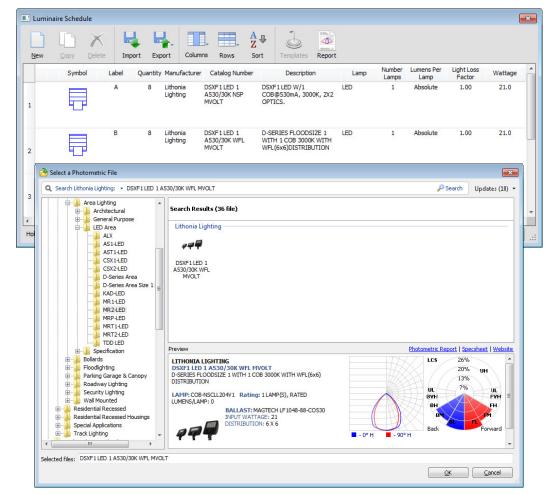

DSXF1 LED 1 A530/30K WFL MVOLT

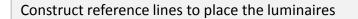

- 1. Create 3 construction lines for the east side building as shown
- 2. Create 2 construction lines for the main building as shown

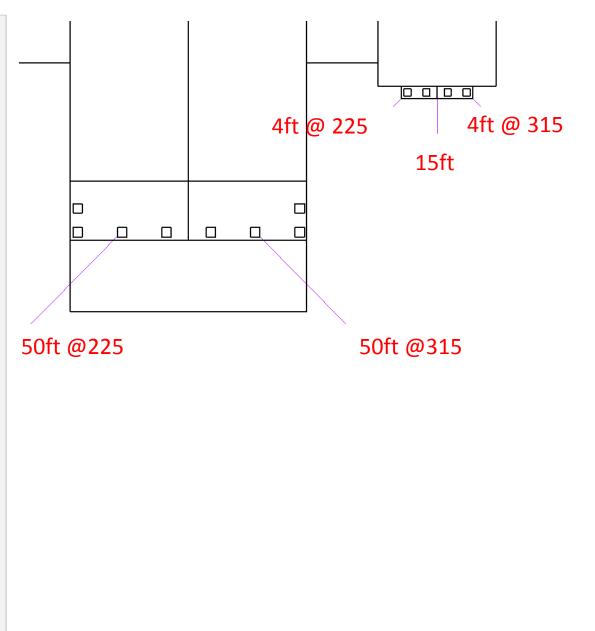

Place and aim the luminaires

- 1. Select Place and Aim command
- 2. Select the **B** luminaire from the Luminaire List
- 3. Enter a **Mounting Height = 1 ft**.
- 4. Place the luminaire at the endpoint of the reference lines.
- 5. Verify the Aim To Surface button is active
- 6. Aim the luminaire to the peak of the triangular section.

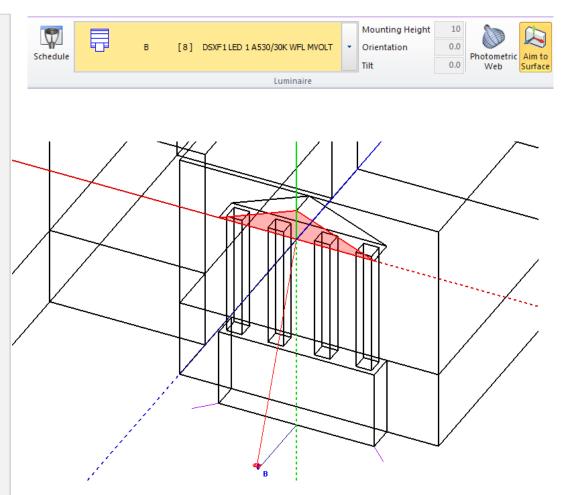

Place and aim the luminaires

- 1. Select Place and Aim command
- 2. Select the A luminaire from the Luminaire List
- 3. Place the luminaire at the endpoint of the 2 side reference lines.
- 4. Verify the Aim To Surface button is active
- 5. Aim the luminaire to the corners of the triangular section.

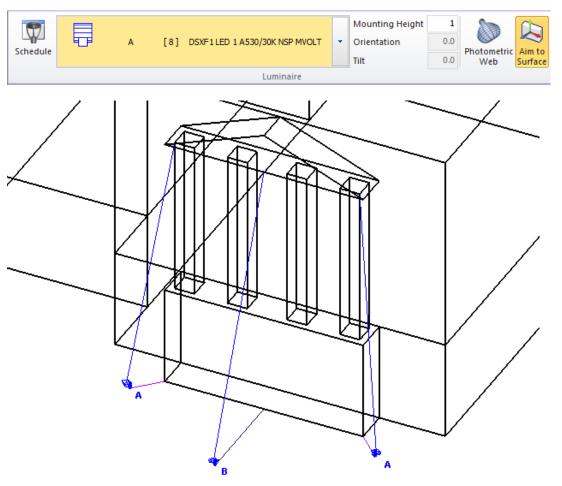

Place and aim the luminaires

- 1. Select Place and Aim command
- 2. Place the B luminaires on the side of the main building
- 3. Copy the luminaires from the east side building to the west side building
- 4. Verify the Aim To Surface button is active
- 5. Aim the luminaire to the corners of the triangular section.

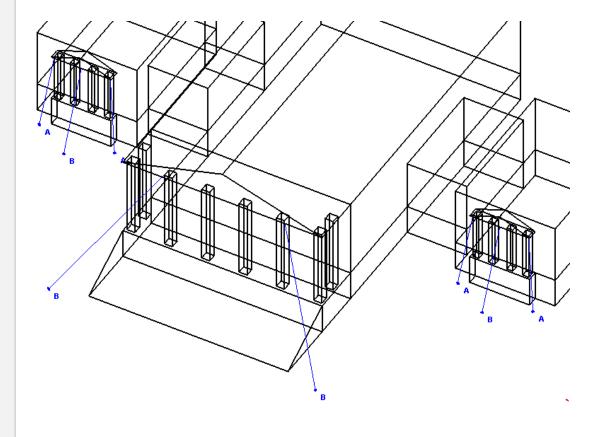

Render the lighting design

1. You rendering should look similar to the rendering on the right

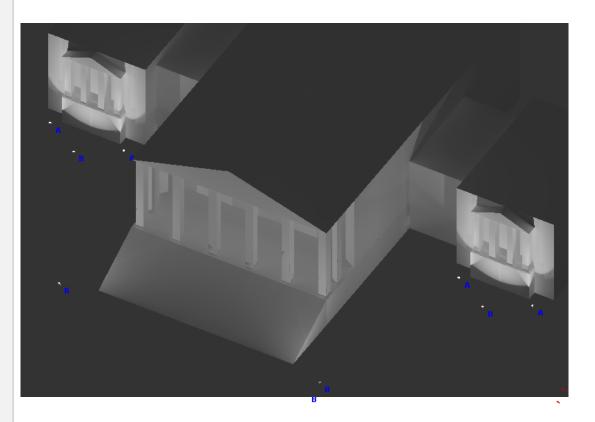

Additional changes to building

1. You can use the Copy and Rotate commands to add to the east and west side buildings

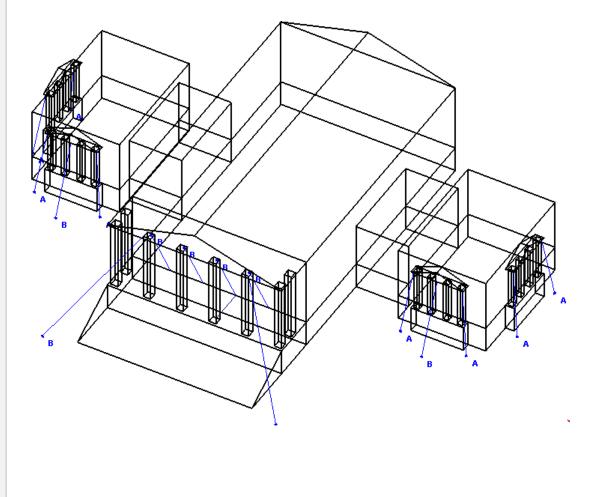

Rendering of modified design

 You can change the background of the Design Environment for renderings. From the Tools tab, select Settings, then select the Environment tab and change the Render Background to a dark gray.

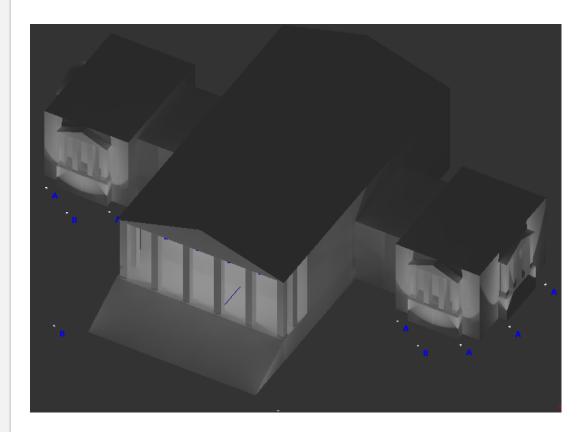